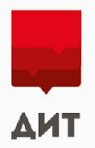

#### **223-ФЗ**

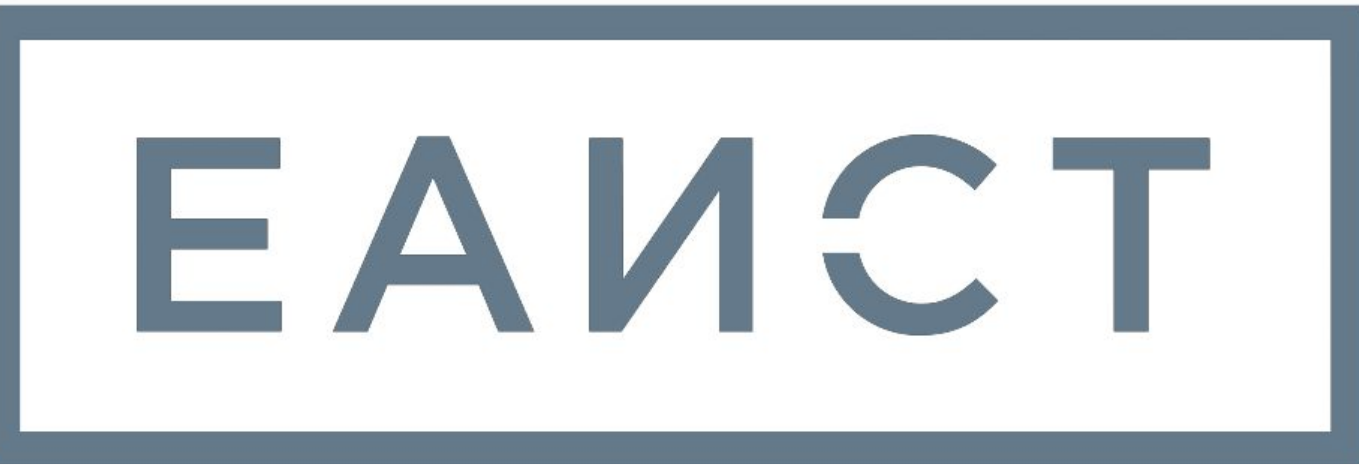

#### **Инструкция по связке планов закупок**

Версия от 31.07.2018

## 02 **Процесс связки**

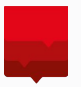

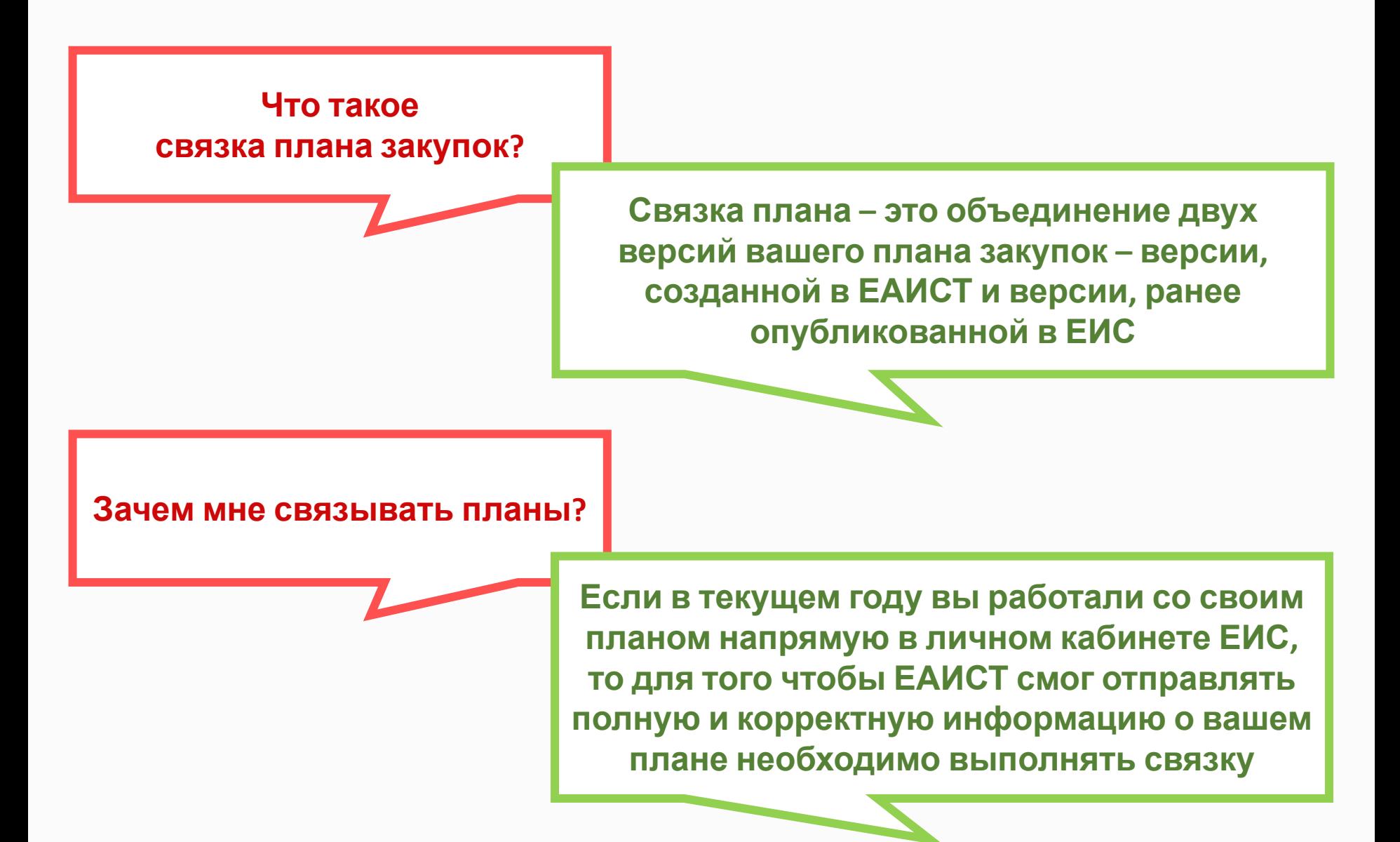

## 03 **Процесс связки**

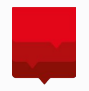

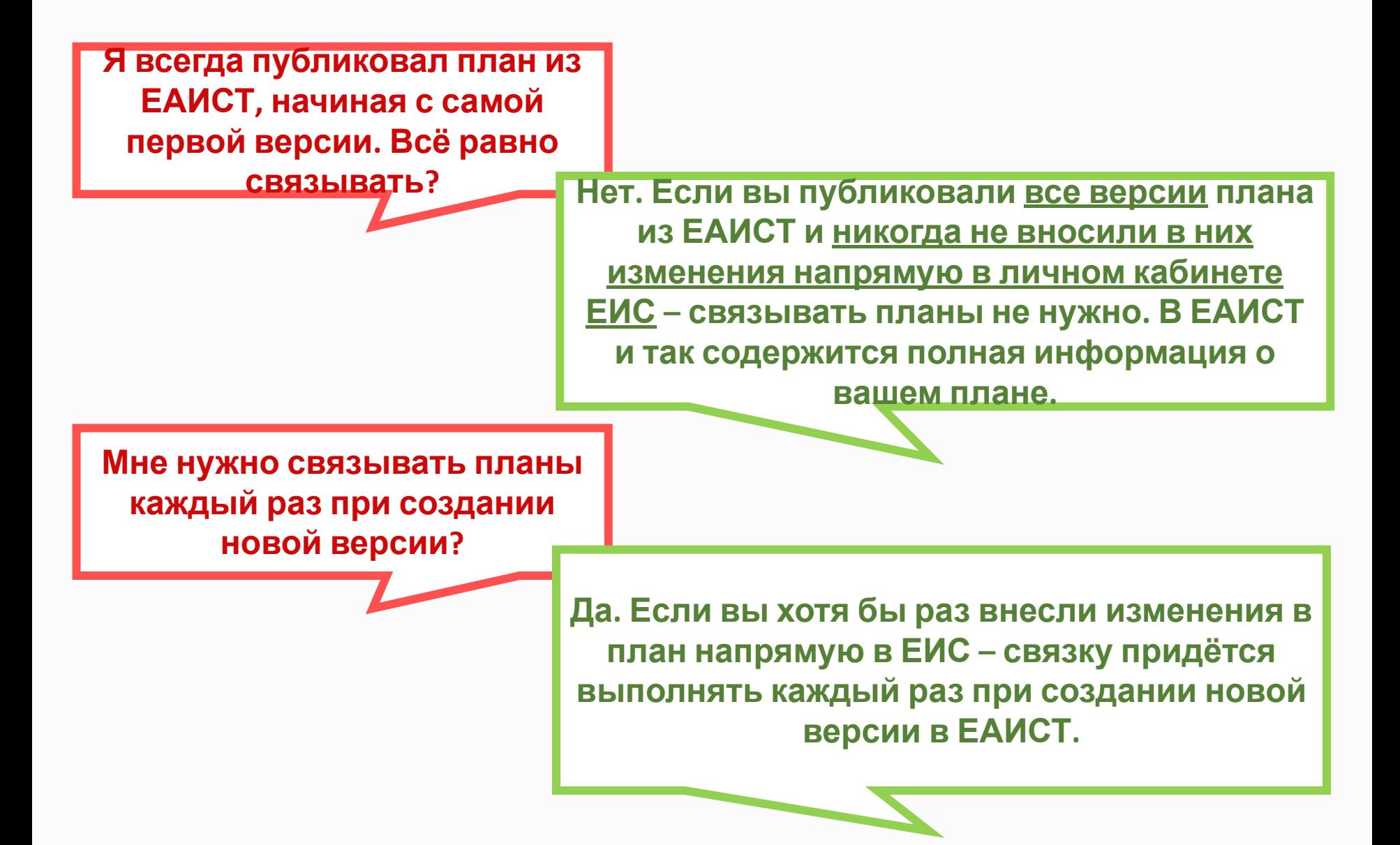

## 04 **Процесс связки**

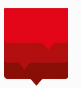

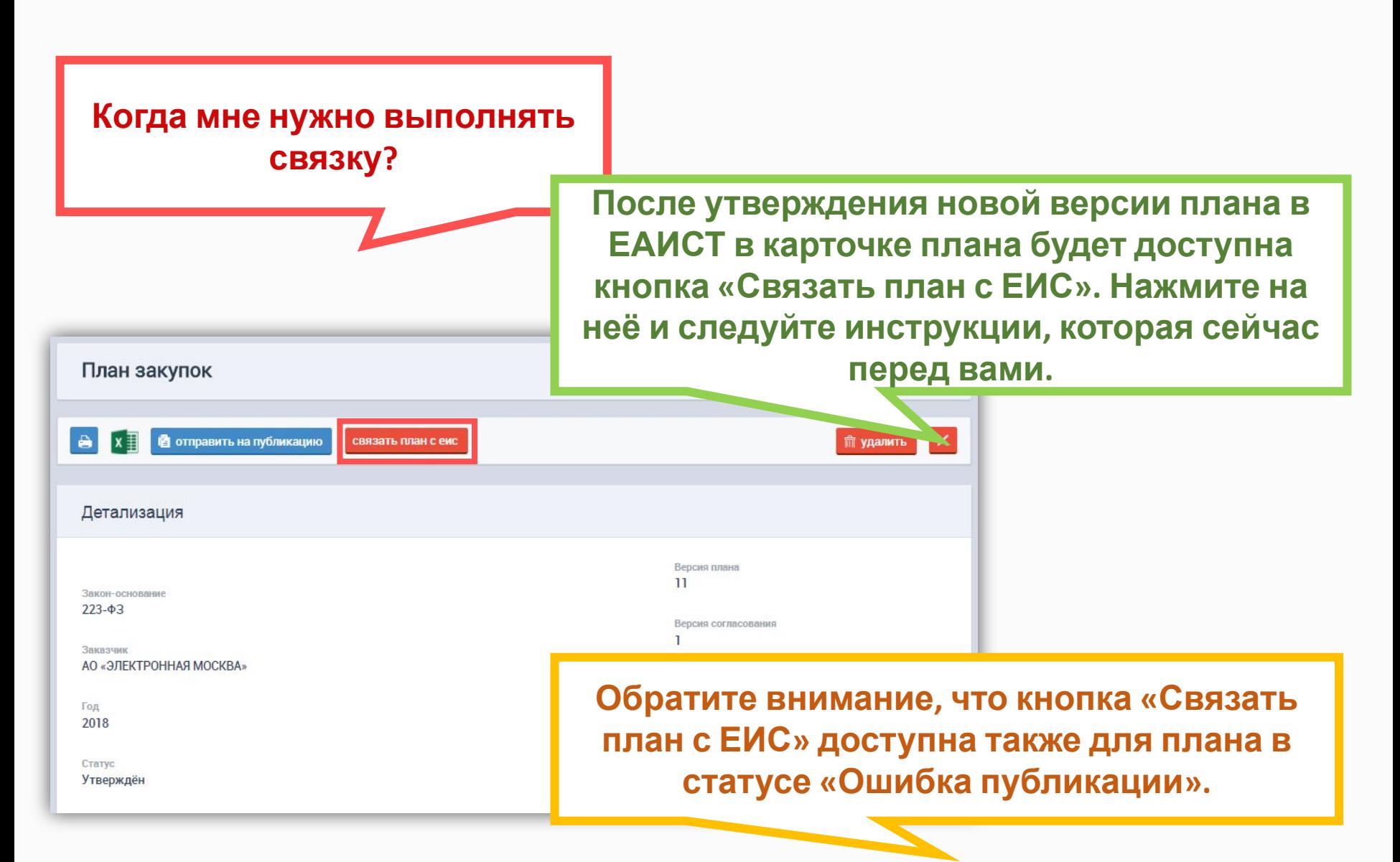

### 05 **Окно для связки плана закупок**

**После нажатия на кнопку «Связать план с ЕИС» откроется окно. Давайте разберёмся, что здесь есть?**

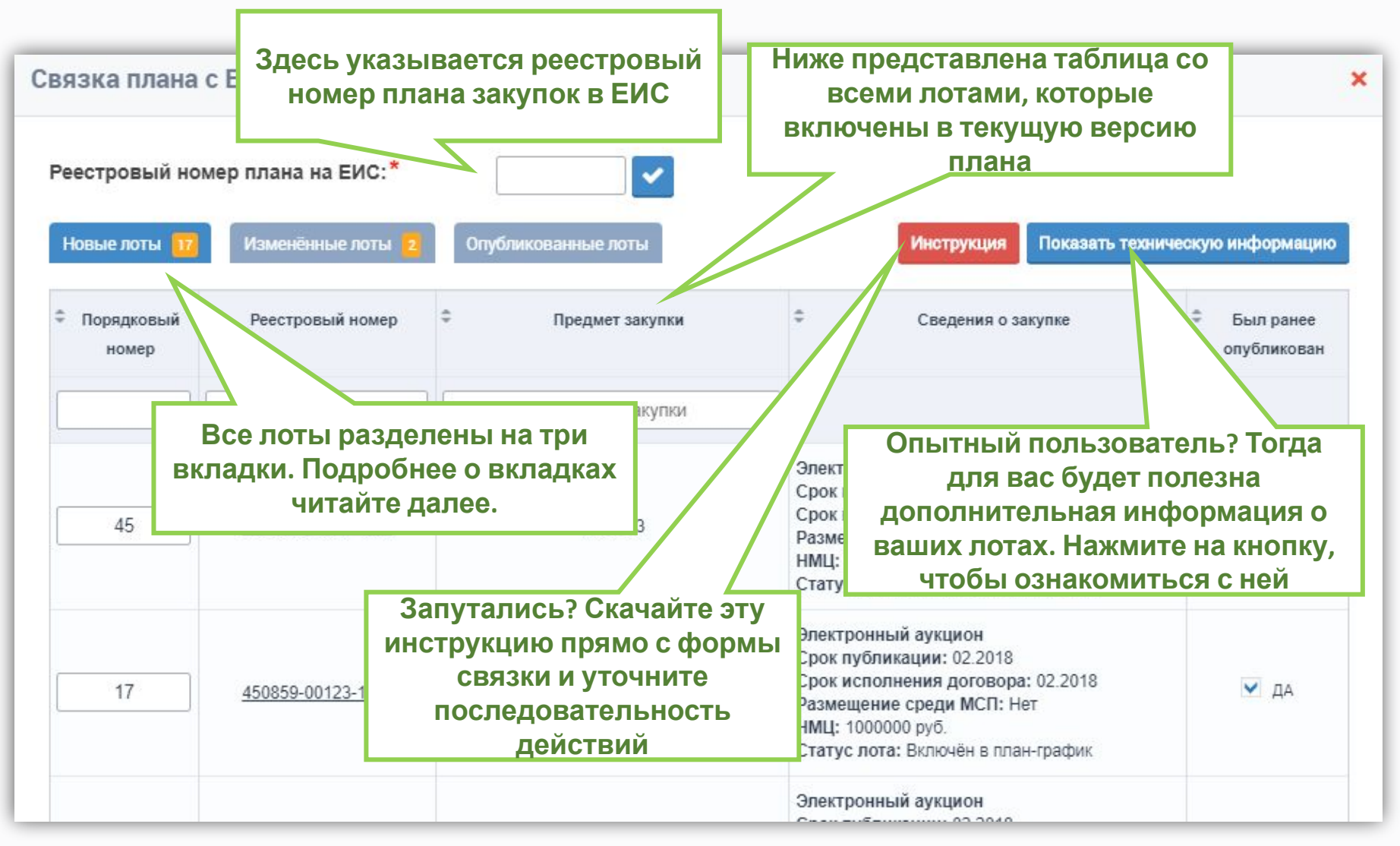

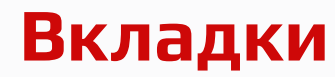

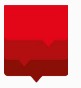

Все лоты на форме связки разделены на три вкладки:

- **• Новые лоты**
- **• Изменённые лоты**
- **• Опубликованные лоты**

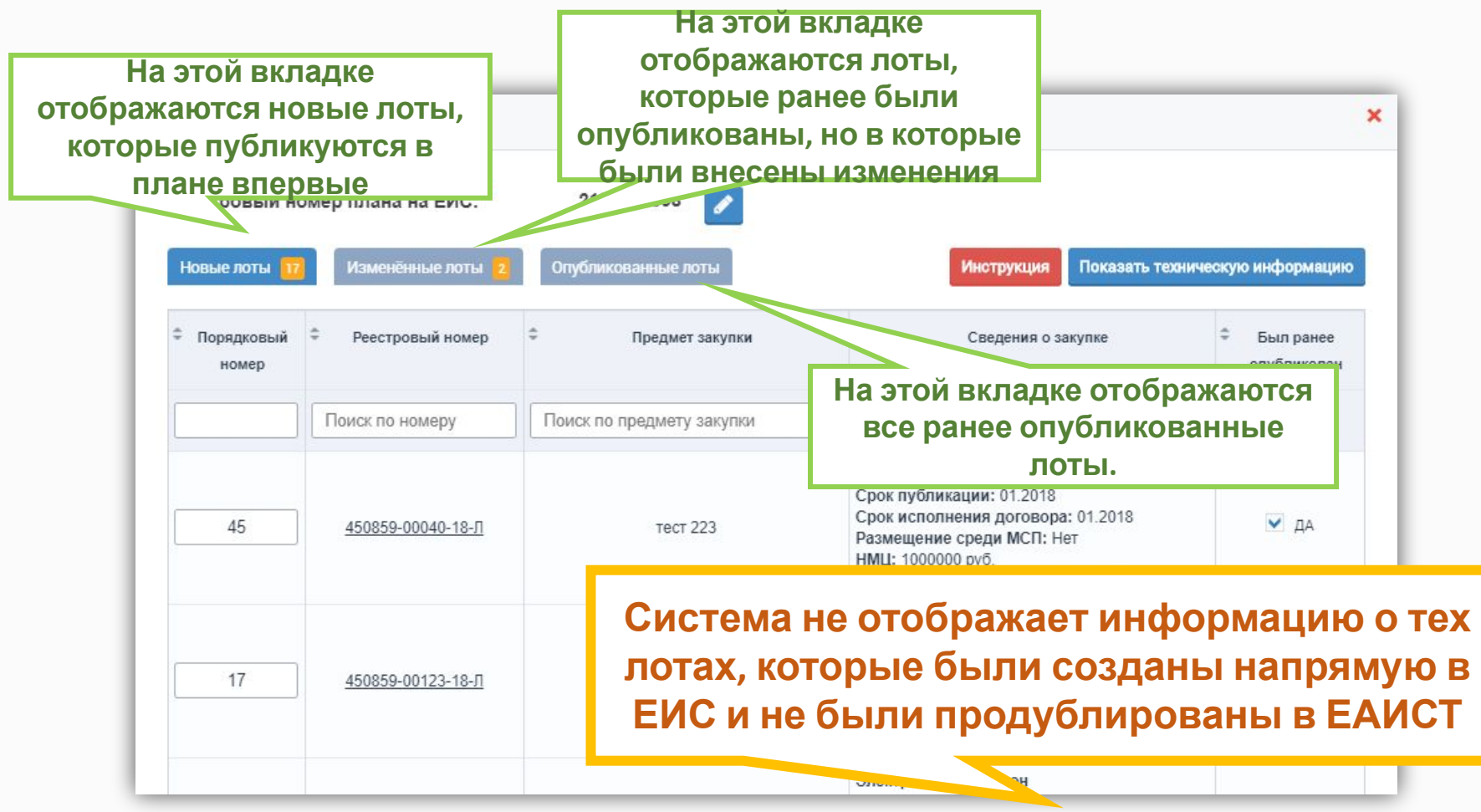

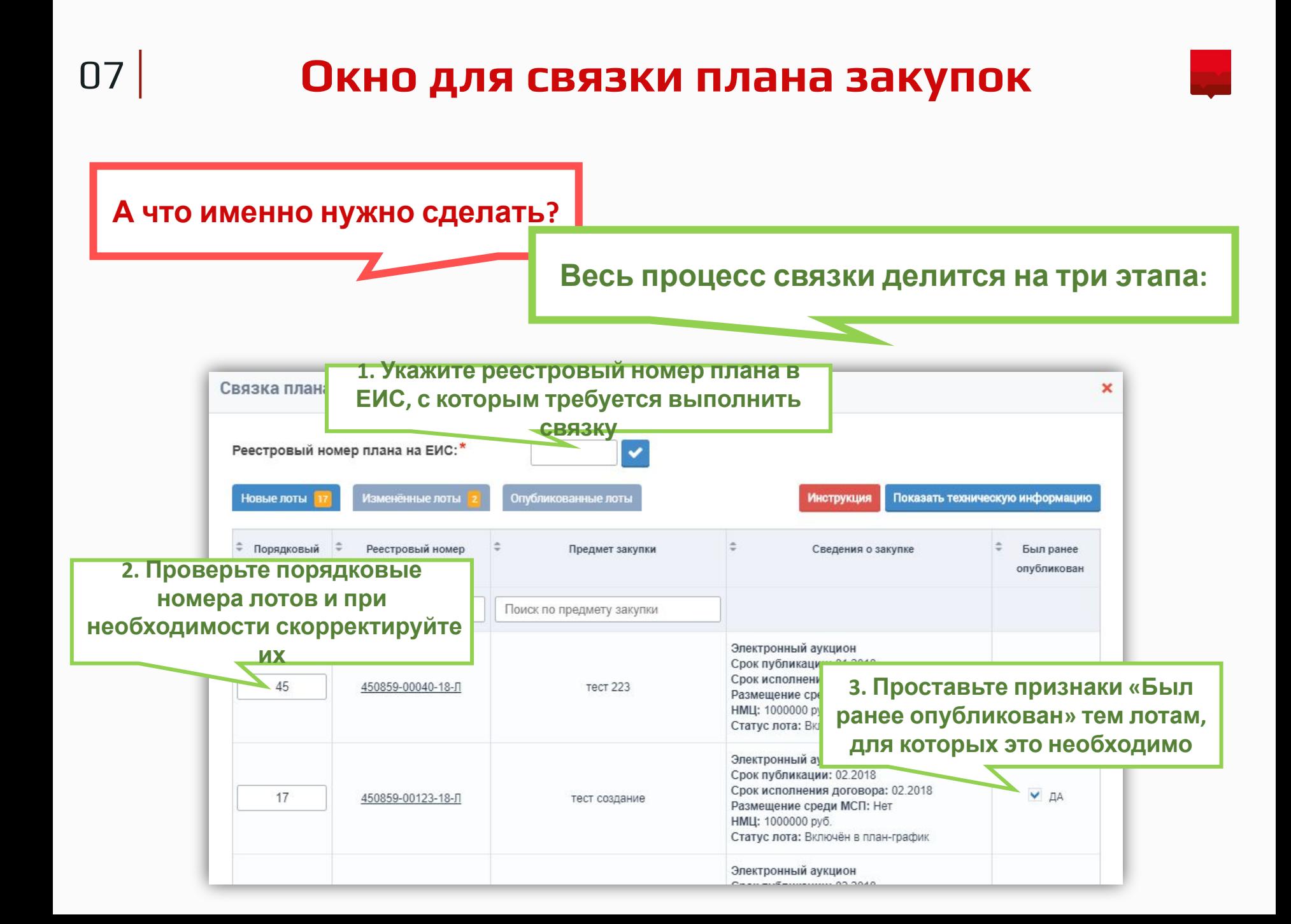

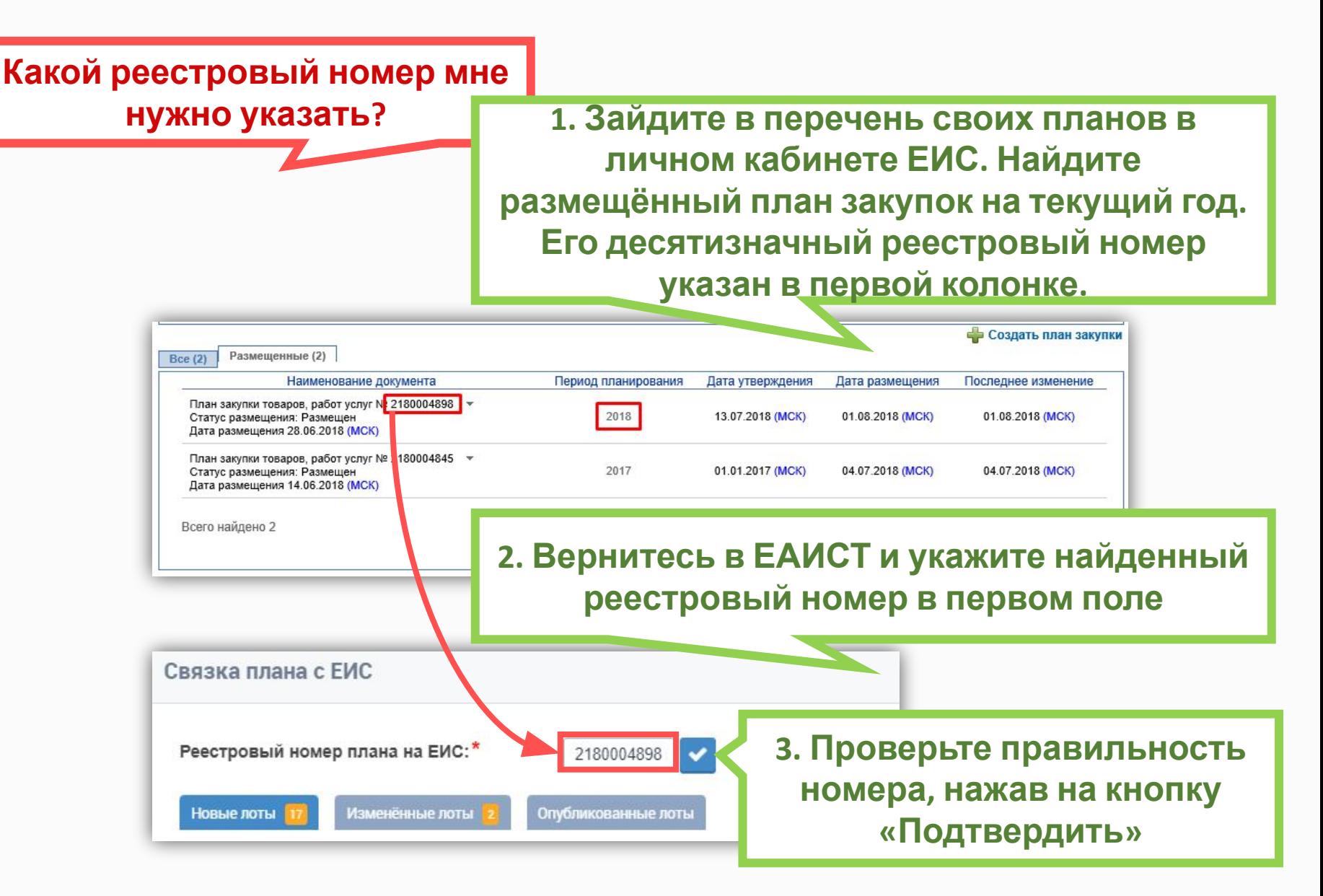

### 09 **Указание реестрового номера**

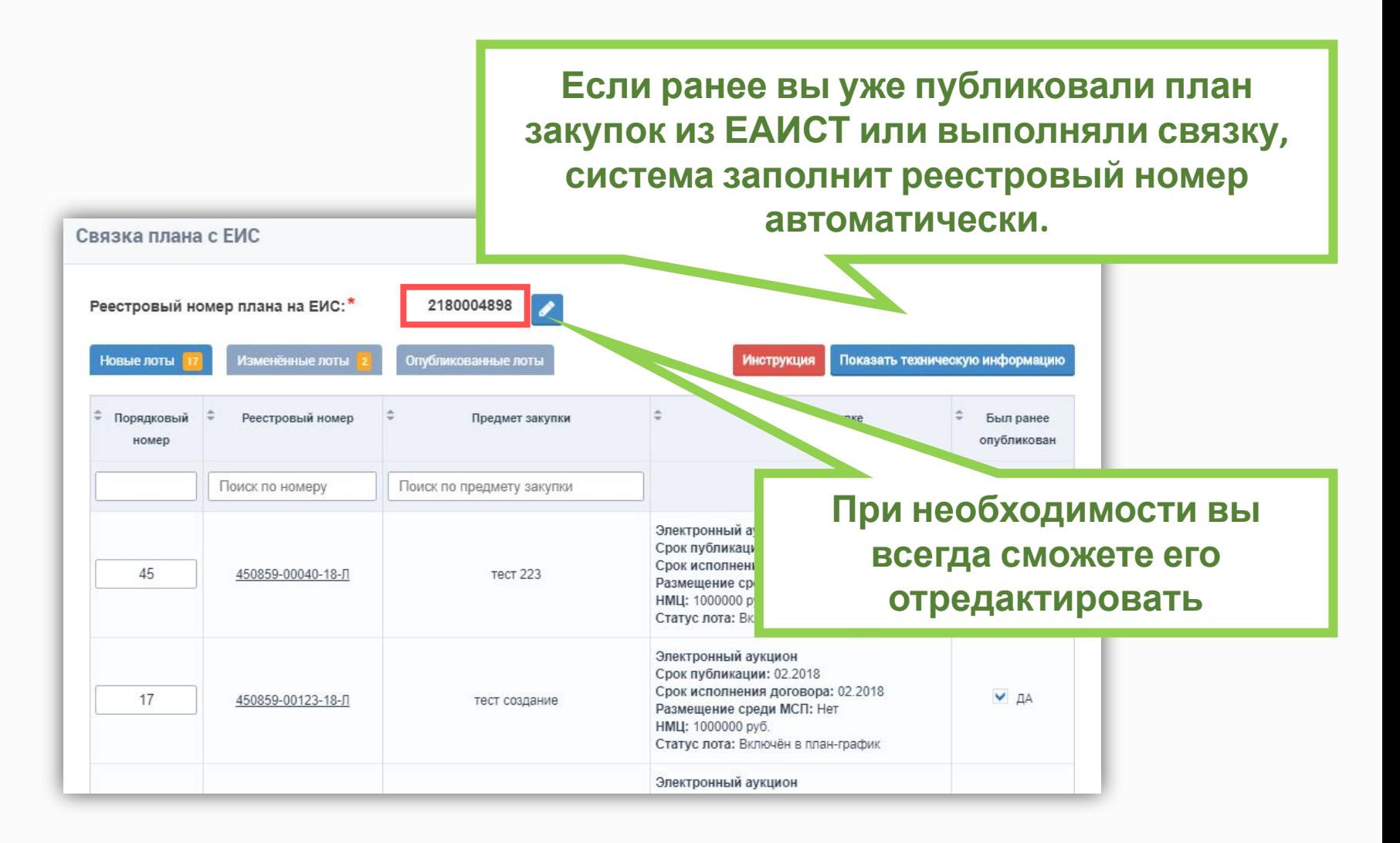

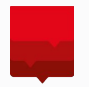

#### **А что за порядковые номера?**

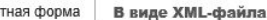

Печа

**ПЛАН ЗАКУПКИ ТОВАРОВ, РАЕ** на 2018 год (на период с 01.01.2018

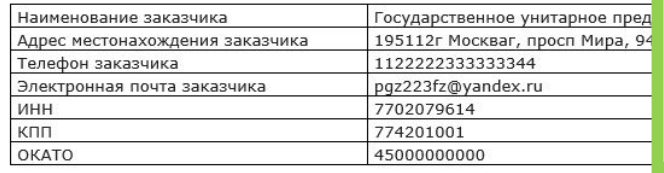

**В плане закупок по 223-ФЗ существует сквозная нумерация по всем позициям плана начиная с первой. В процессе связки необходимо проследить, чтобы у всех новых лотов были уникальные порядковые номера, которые ещё не «заняты» уже опубликованными в ЕИС позициями**

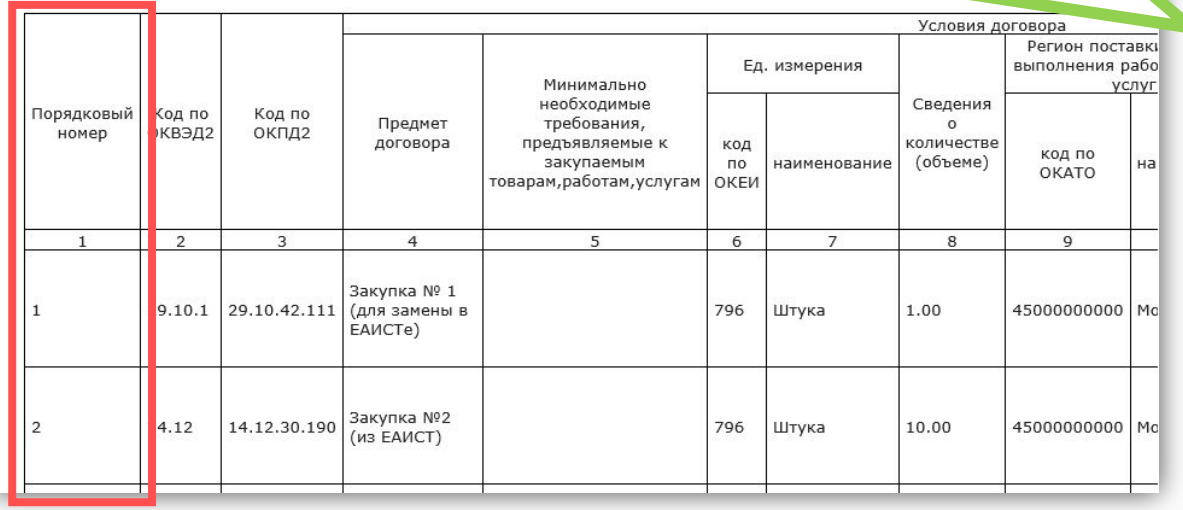

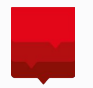

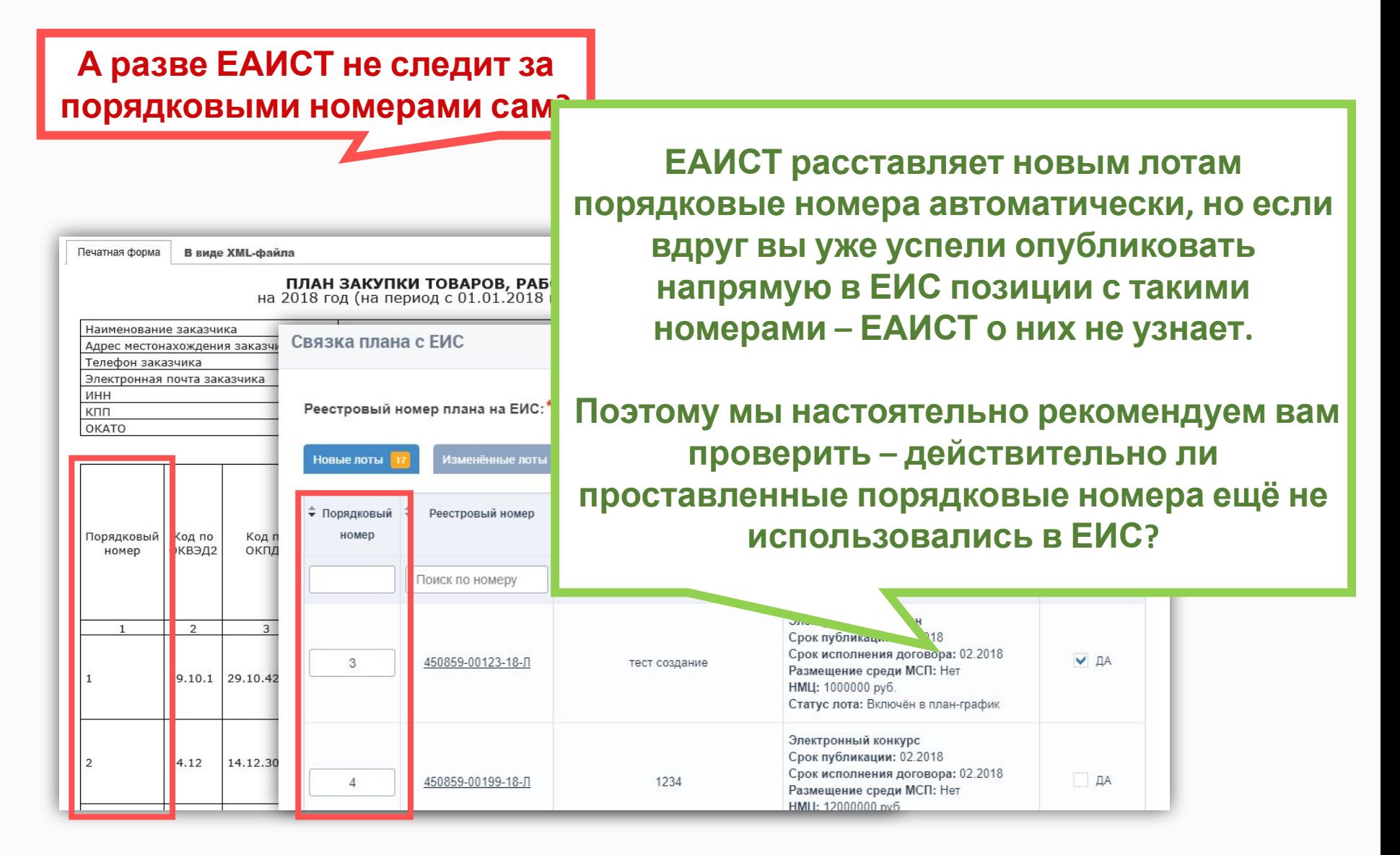

## <sup>12</sup> **Заполнение признака «Был ранее опубликован»**

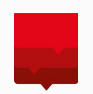

**Зачем нужен признак «Был ранее опубликован»?**

#### ПЛАН ЗАКУПКИ ТОВАР<br>на 2018 год (на период с 01.

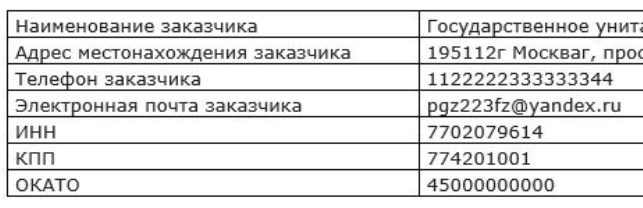

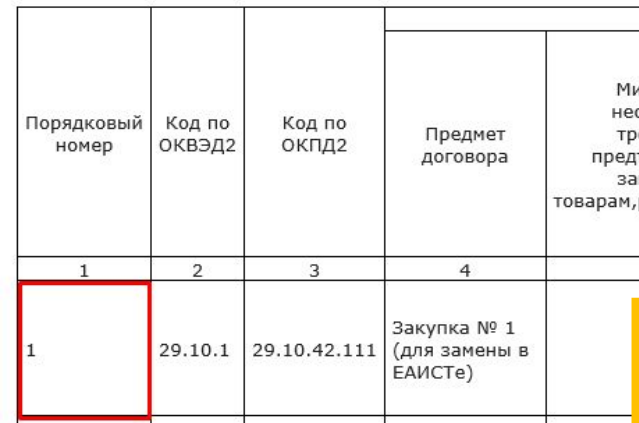

**Предположим, что в начале года вы опубликовали какую-то позицию напрямую в ЕИС, но опубликовать извещение по этой позиции требуется из ЕАИСТ. Как быть?**

**В этом случае вы полностью дублируете эту позицию в ЕАИСТ (т.е. создаёте объект закупки, детализируете его и формируете лот). При создании новой версии плана этот лот включится в план и будет отображаться на форме связки во вкладке «Новые лоты».**

**ЕАИСТ пока не знает, что на самом деле эта позиция уже была опубликована в плане. Нужно ему как-то об этом сообщить.**

## <sup>13</sup> **Заполнение признака «Был ранее опубликован»**

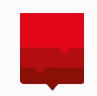

#### **И мне нужно для этого лота проставить галочку «Был ранее опубликован»? Совершенно верно!**

**Но перед этим обязательно укажите в первом столбце порядковый номер, под которым эта позиция уже опубликована в ЕИС.**

ПЛАН ЗАКУПКИ ТОВ/ на 2018 год (на период с 0

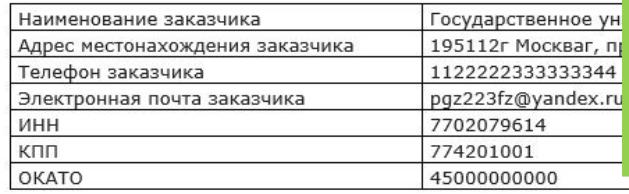

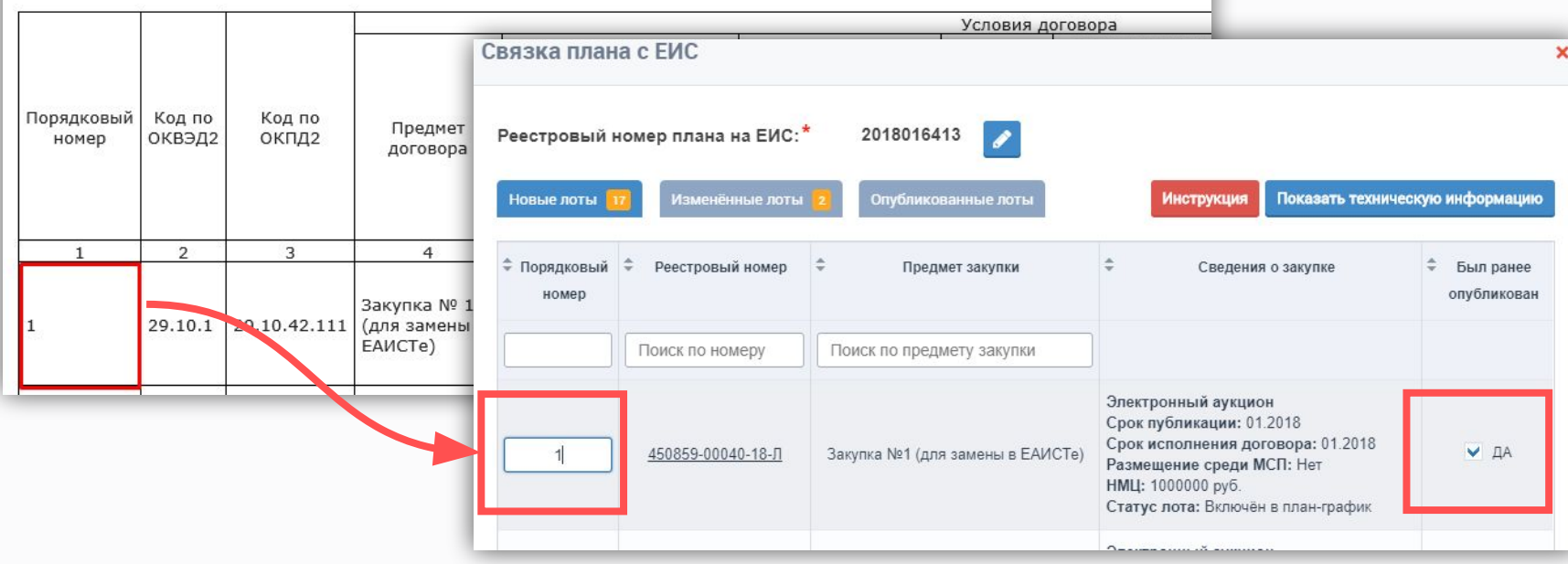

**Я указал реестровый номер плана, проверил порядковые номера и проставил признаки там, где посчитал нужным. Что-то ещё?**

> **Осталось только запустить процесс связки. В самом низу окна есть кнопка «Связать». Нажмите на неё.**

Срок исполнения договора: 03.2018  $\Box$  AA 20 450859-00299-18-Л тест внутренний 4549 Размешение среди МСП: Нет HMLI: 12000000 py6. Статус лота: Включён в план-график Электронный аукцион алит Срок публикации: 03.2018 Срок исполнения договора: 03.2018  $\Box$  AA 16 450859-00309-18-Л TACT Размещение среди МСП: Нет НМЦ: 12000000 руб. Статус лота: Включён в план-график > > Записи 1 - 10 из 17 СВЯЗАТЬ Заказчик Тендерный комитет

### 15 **Отправка запроса на связку**

**Если для каких-то лотов вы проставили признак «Был ранее опубликован», система попросит вас ещё раз убедиться в правильности связки.**

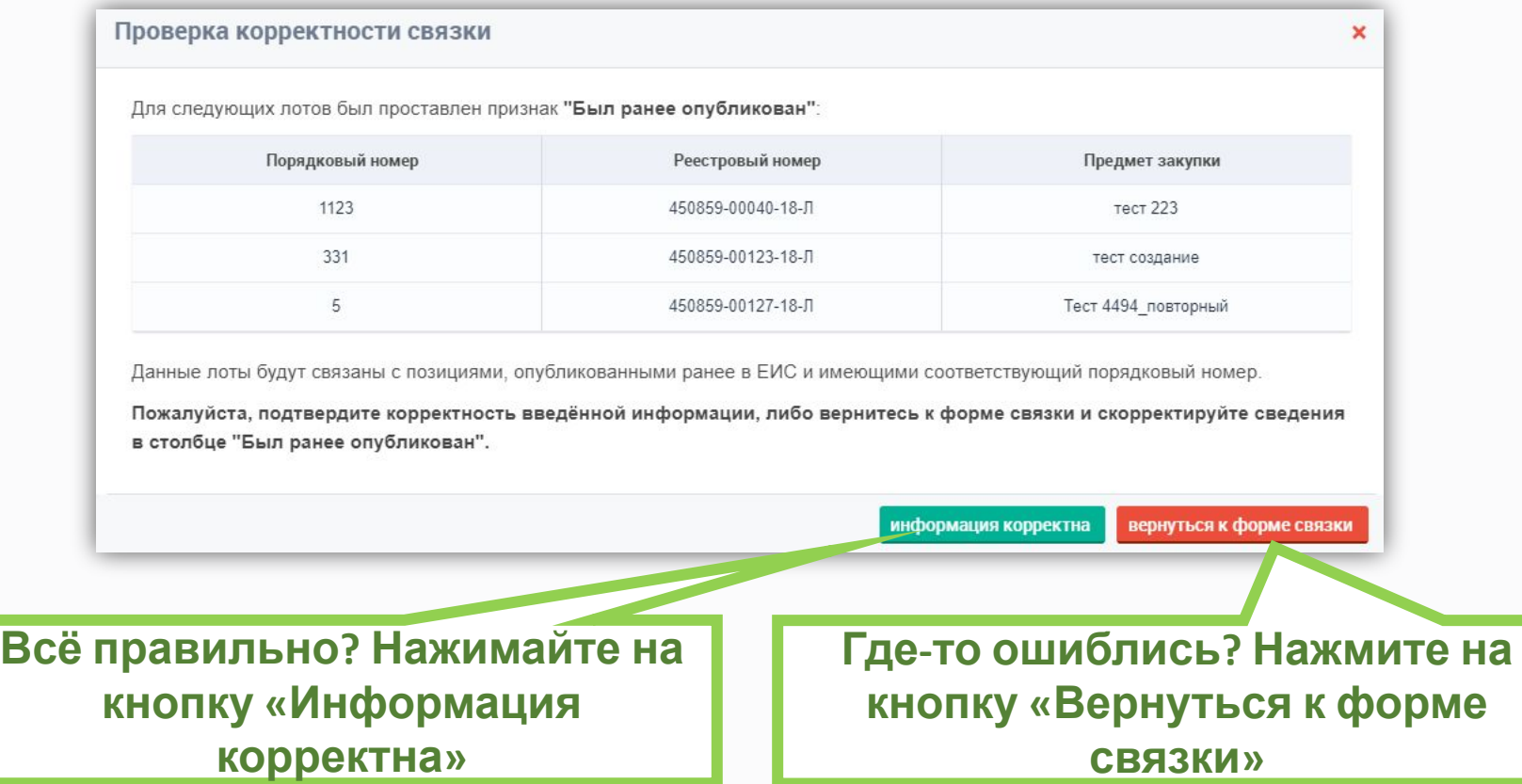

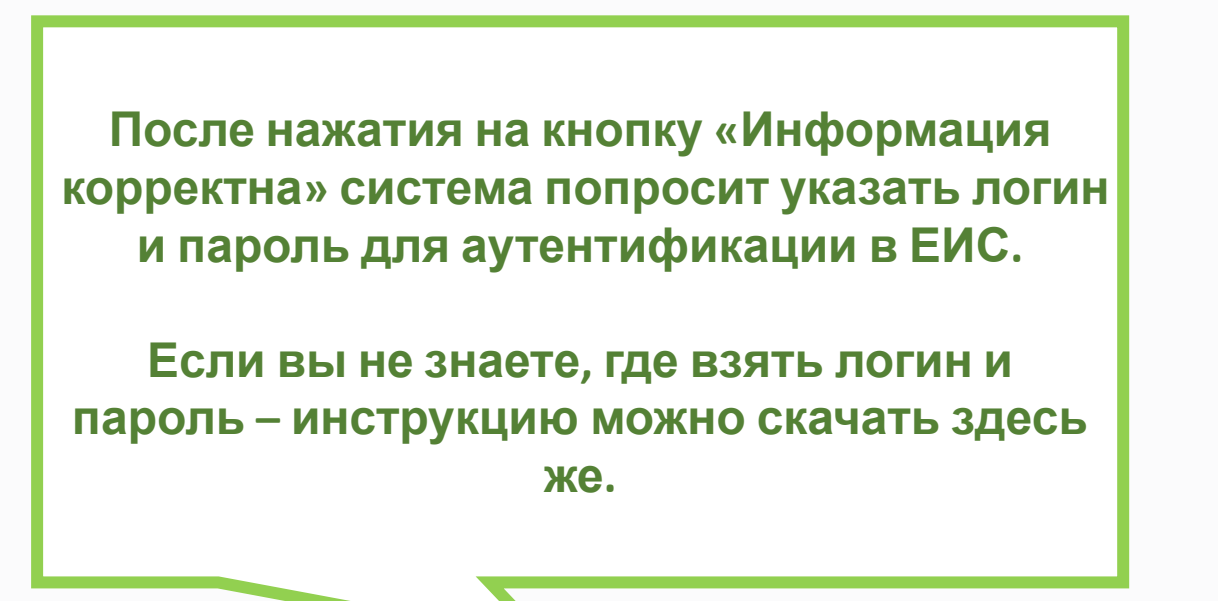

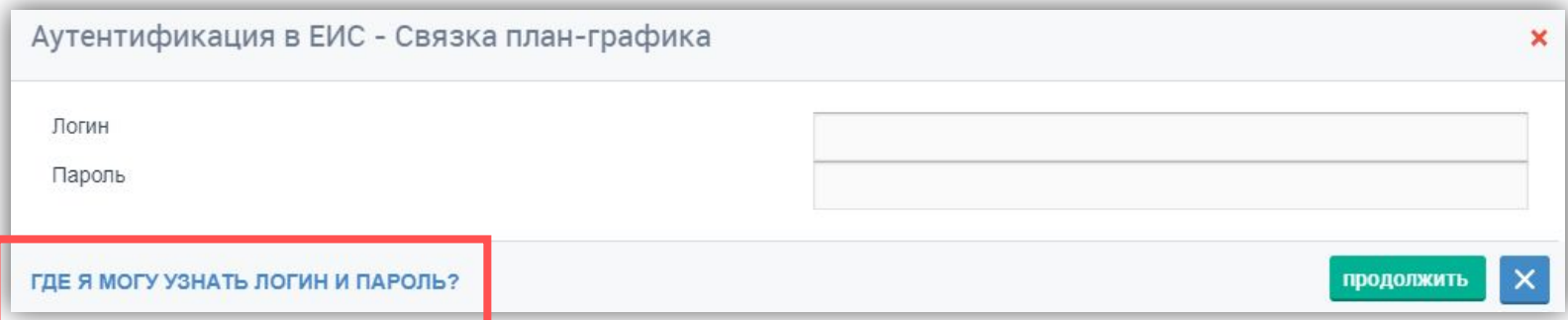

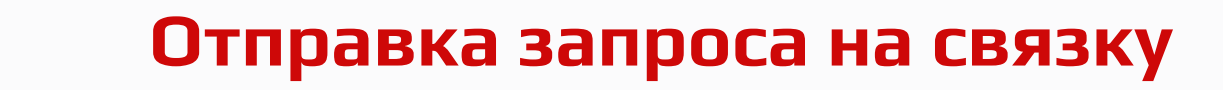

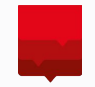

**После отправки запроса на связку план закупок перейдёт в статус «Ожидание связки».**

**После завершения связки план вернётся в статус «Утверждён», а в истории изменений появится уведомление об успешном завершении операции связки.**

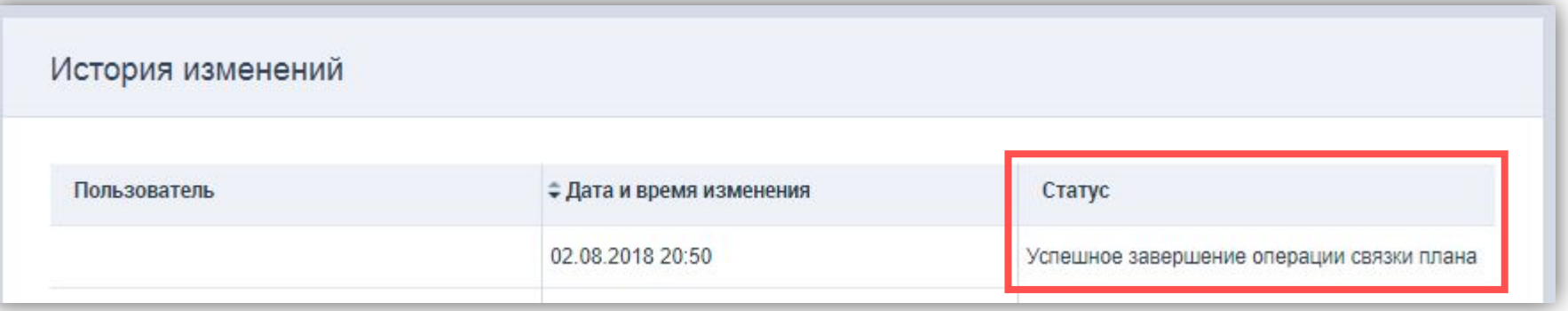

**Теперь можно отправлять план на публикацию в ЕИС!**

# Всегда на связи!

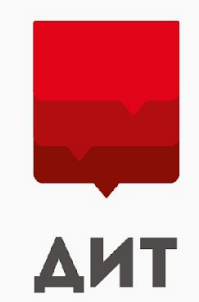

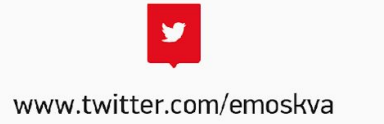

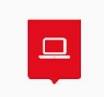

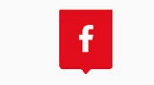

www.facebook.com/ditmos

www.mos.ru/dit/